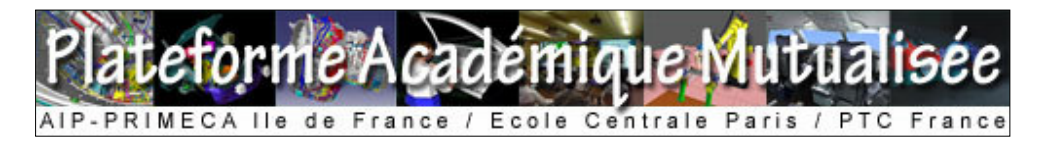

# **Guide de la première connexion**

# **Présentation de la plateforme WINDCHILL**

WINDCHILL est une plateforme de travail collaboratif qui vous permettra, entre autres, de partager des documents et de gérer votre projet. L'interface est 100% web et ne nécessitera donc pas d'installation particulière exceptés quelques plug-ins.

## **Invitation à rejoindre la plateforme**

L'accès à la plateforme se fait en deux temps :

- Enregistrement avec déclaration de vos coordonnées
- Inscription à un ou plusieurs projets

Si vous n'avez jamais utilisé la plateforme, vous devez vous enregistrer grâce au lien **REGISTER** reproduit ci-dessous (Si vous êtes déjà enregistré pour un autre projet, vous n'aurez pas besoin de vous enregistrer à nouveau) :

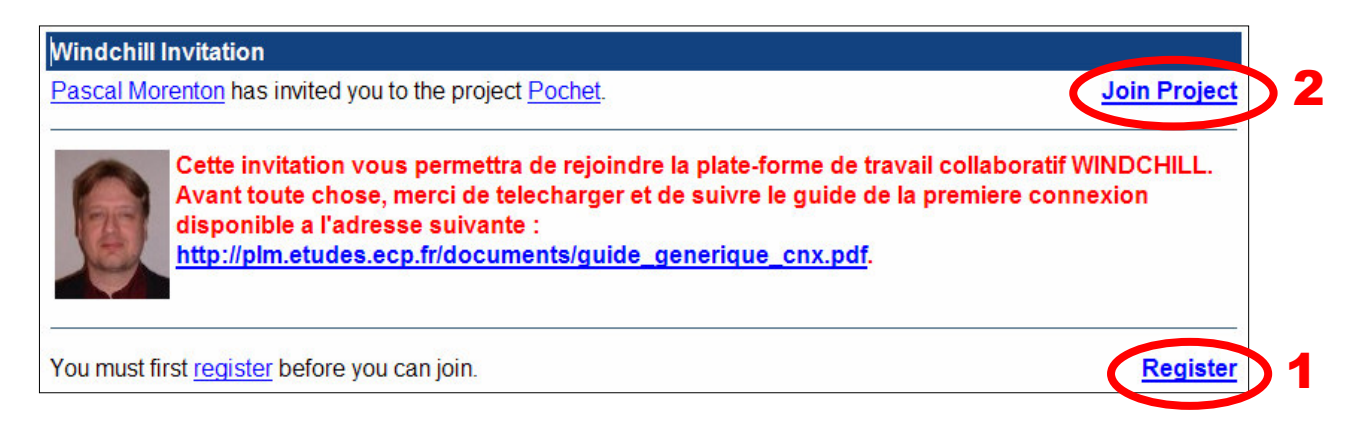

Attention ! Lors de votre enregistrement, vous devez obligatoirement déclarer l'adresse email sous laquelle vous avez reçu l'invitation **WINDCHILL.** 

Une fois enregistré, il vous reste à rejoindre le projet pour lequel vous avez été invité via le lien **Join project** ou **Participer à projet** :

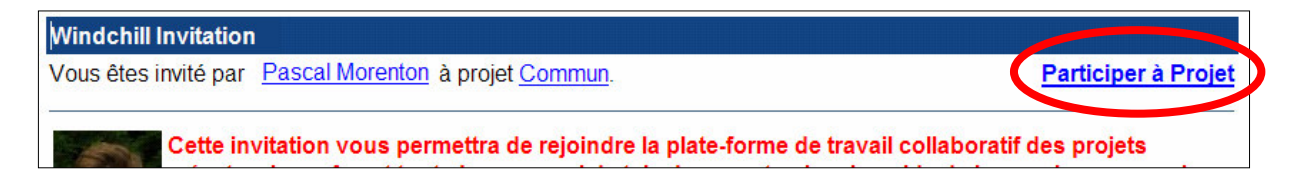

# **Connexion à la plateforme**

L'adresse de la plateforme est (respectez la casse) :

# http://caplm.ecp.fr/Windchill

En suivant ce lien, vous arriverez sur la page d'accueil de la plateforme. La première étape consiste à configurer votre environnement via la page « **Accueil** / **utilitaire** »

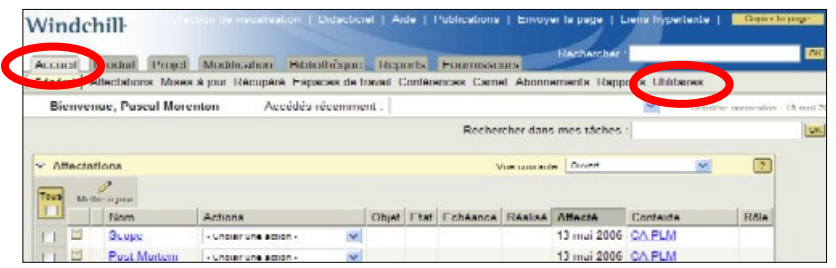

### **Configuration de la plateforme**

Pour une meilleure ergonomie de l'interface, il vous est conseillé de modifier l'une des options, mais cela n'est pas obligatoire. Pour cela sur la page « **Accueil** / **utilitaire** », suivre le lien « **Préférences** ».

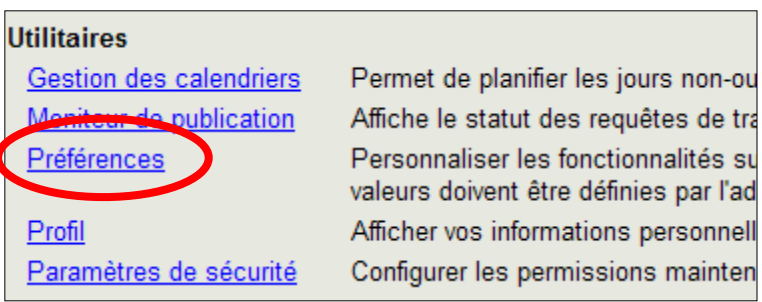

Puis dans l'onglet « **Afficher** », suivre le lien « **Liste d'actions sous forme de menu** » :

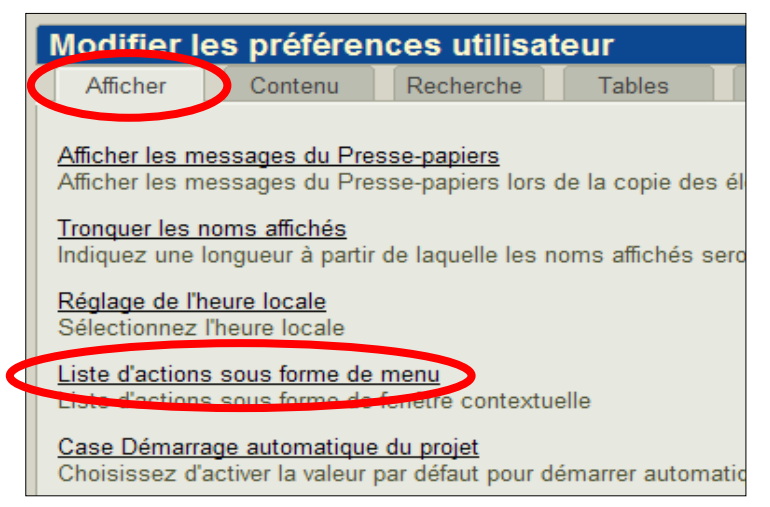

Décocher la case « **Liste d'actions sous forme de fenêtre contextuelle** » et valider par le bouton **OK** :

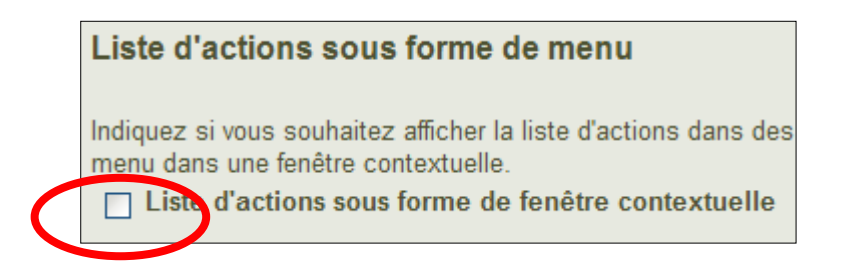

WINDCHILL est maintenant configuré

#### **Parcours de l'espace projet « Commun »**

Suivre le lien « **Dossiers** » de l'onglet « **Projet** » :

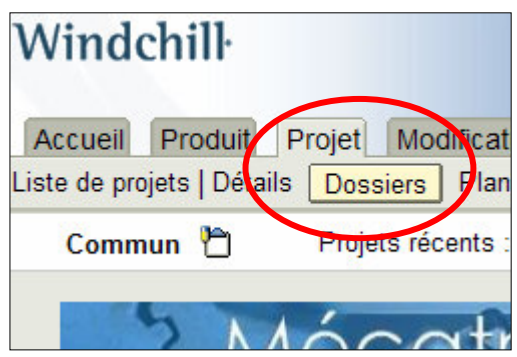

La liste des dossiers et documents contenus dans cet espace projet s'affiche alors :

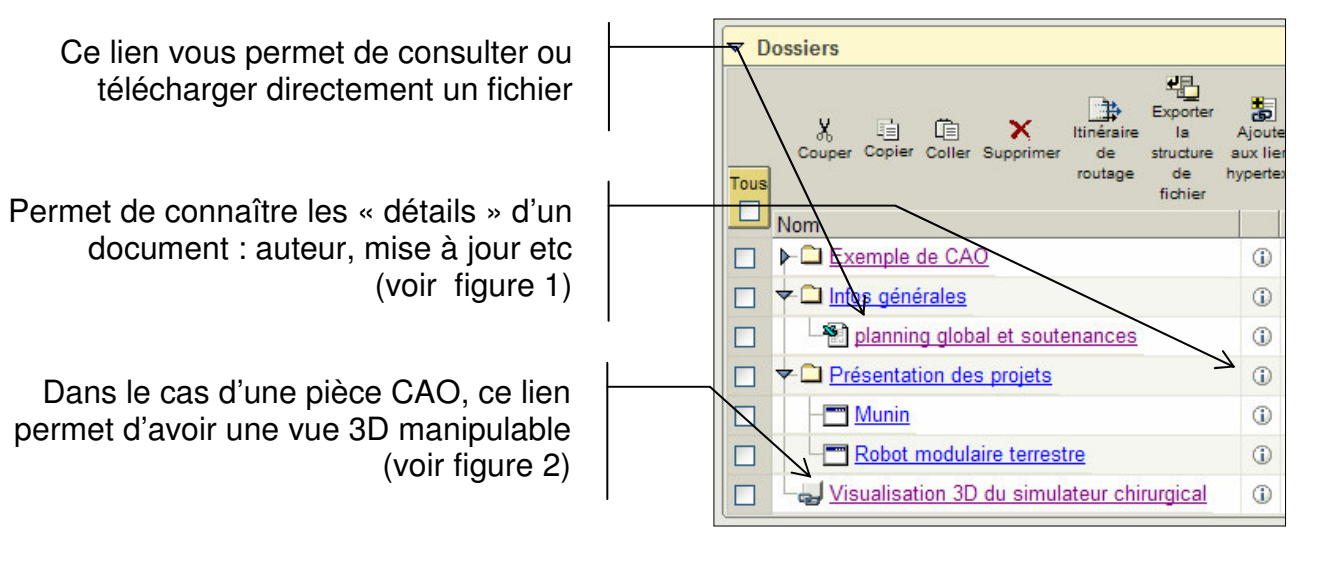

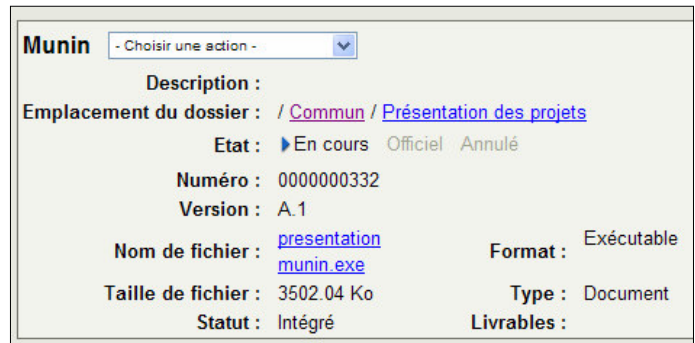

#### **Figure 1 : page montrant les détails (ou méta-données) d'un document**

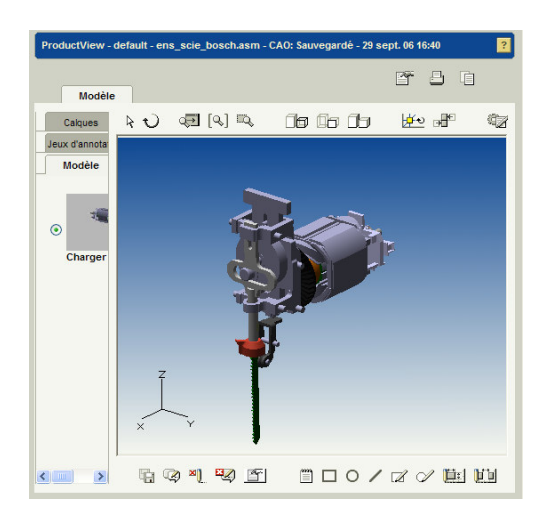

**Figure 2 : exemple de vue 3D manipulable d'un système**

### **Déposer un fichier**

Sélectionnez le répertoire dans lequel vous voulez déposer votre document :

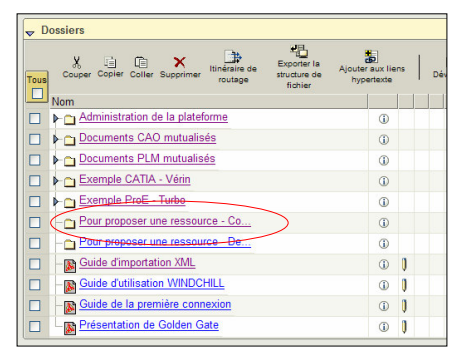

Le contenu du répertoire apparaît alors (ici le répertoire est vide) :

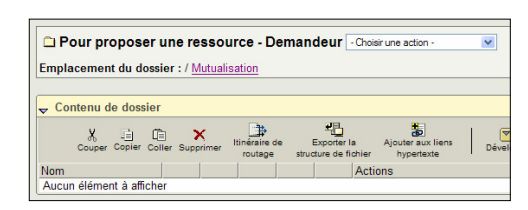

Lancez la commande *Créer un document* :

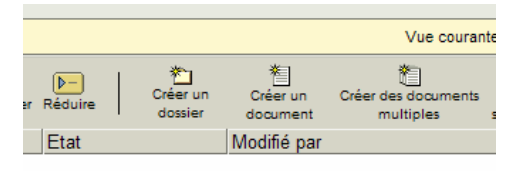

Remplissez le formulaire qui est apparu dans une nouvelle fenêtre :

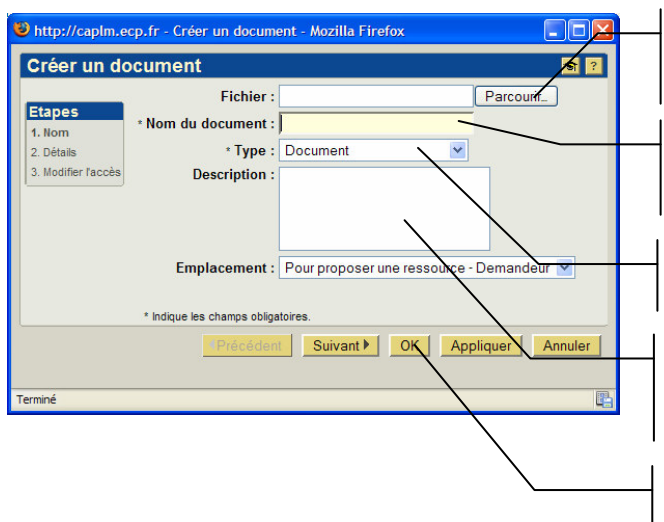

Sélectionner le fichier sur votre volume local

Définir le nom qui apparaîtra sous **WINDCHILL** 

Laissez par défaut le type *Document*

Saisissez éventuellement une description permettant de décrire votre document

Validez par *OK*

Le téléchargement du fichier est alors déclenché. A la fin de l'opération, le fichier apparaîtra dans le répertoire sélectionné.

#### **Gestion des documents**

Pour aller plus loin dans l'utilisation de l'espace projet, consultez les pages suivantes :

Lire un document : http://cao.etudes.ecp.fr/index.php?page=ged\_consulter.htm

Déposer un document : http://cao.etudes.ecp.fr/index.php?page=ged\_creer.htm

Créer un dossier : http://cao.etudes.ecp.fr/index.php?page=ged\_creer\_dossier.htm

Déplacer un document : http://cao.etudes.ecp.fr/index.php?page=ged\_deplacer.htm

Modifier un document : http://cao.etudes.ecp.fr/index.php?page=ged\_modifier.htm

Des travaux dirigés couvrant les fonctionnalités de base sont également disponibles sur la page : http://cao.etudes.ecp.fr/index.php?page=td.htm

Certaines options de l'environnement ont été configurées par défaut pour vous faciliter la prise en main de la plateforme. Vous pouvez vérifier que cela a été correctement fait en suivant les indications ci-après.

# **Configuration de l'intégration MS-Office**

Pour configurer l'intégration de Windchill avec les outils MS-Office, dans l'onglet « **Contenu** », suivez le lien « **Option de téléchargement du fichier via Desktop Integration** » :

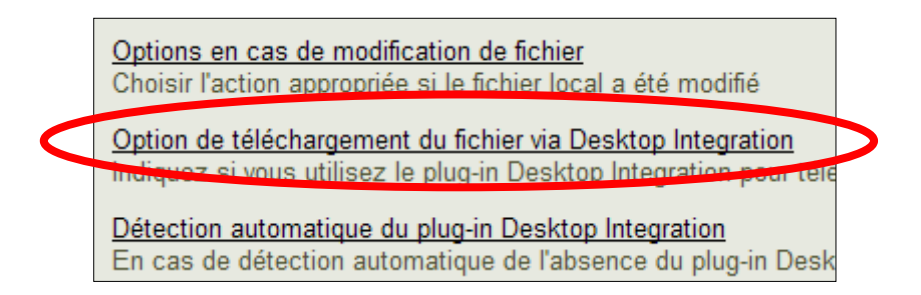

Cocher la case « **Ne jamais utiliser Desktop Integration pour télécharger le fichier …** » et valider par le bouton **OK** :

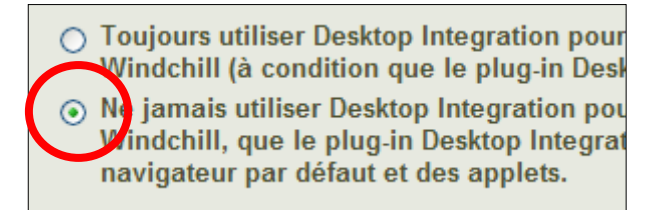

Enfin dans un premier temps, vous pouvez demander à ne pas installer l'integration MS-Office. Pour cela, dans l'onglet « **Contenu** », suivez le lien « **Détection automatique du plug-in Desktop Integration** » :

> Détection automatique du plug-in Desktop Integration En cas de détection automatique de l'absence du plug-in Des plug-in doit être proposée.

Cocher la case « **Utiliser automatiquement le navigateur par défaut …** » et valider par le bouton **OK** :

> ◯ Demander d'installer le plug-in Desktop Integration lorsq ⊙ Utiliser automatiquement le navigateur par défaut et les est pas détecté sur l'ordinateur.

#### **Configuration des téléchargements de documents**

Dans un premier temps et pour éviter les éventuels problèmes liés à Java sur votre client, nous vous conseillons de configurer l'option suivante : dans l'onglet « **Contenu** », suivez le lien « **Option de téléchargement du fichier via l'applet Java** ». Cochez l'option « *N'utilisez jamais l'applet Java pour …* ».

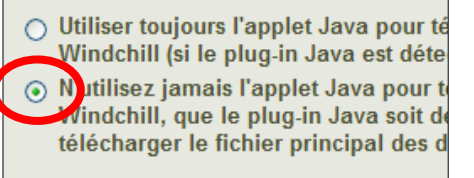